Blair Zimmerman, Dave Coder, Archie Trader **Blair Zimmerman, Dave Coder, Archie Trader** The Cornerstone of the Keystone State The Cornerstone of the Keystone State **Greene County Commissioners Greene County Commissioners** Waynesburg, Pa 15370 Waynesburg, Pa 15370 93 East High Street [www.co.greene.pa.us](http://www.co.greene.pa.us/) 724-852-5210 93 East High Street

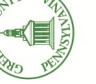

# Greene County Election Office **Greene County Election Office** 93 East High Street

15370 Waynesburg, PA 15370 93 East High Street [www.co.greene.pa.us](http://www.greenecountytourism.org/) Waynesburg, PA

## Greene County *Election Office*

# **Voting Machine Tips**

*93 East High Street Waynesburg, PA 15370*

*Business Hours Monday—Friday 8:30 a.m. to 4:30 p.m.*

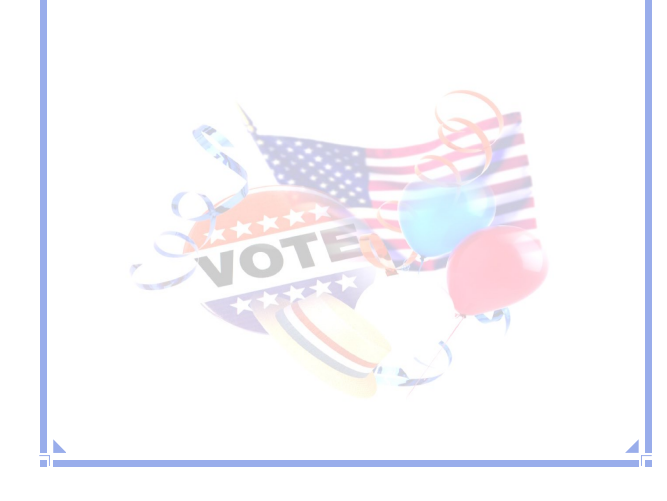

### **Audio Ballot Instructions**

The ADA -compliant audio ballot enables visually impaired voters to easily vote in complete privacy.

- Voter puts on the headset provided
- $\bullet$  Ballot is activated by poll worker
- Voter receives a **"Welcome"** message and audio ballot usage instructions
- To start voting, press the diamond -shaped button
- Ballot instructions may be repeated whenever necessary
- Navigation buttons with Braille instructions are located at the bottom center of the unit
- Navigate through ballot by using arrow shaped Up  $\qquad$  and Down  $\qquad$  buttons
- Voter selects a candidate or ballot option by pressing the diamond shaped button
- The audio voice will confirm the candidate choice or ballot option
- Changes —scroll through ballot using Up and Down arrow buttons, press diamond -shaped button for new selection
- Change will be confirmed by audio voice and voter informed that previous choice has be deselected \* (continued next)

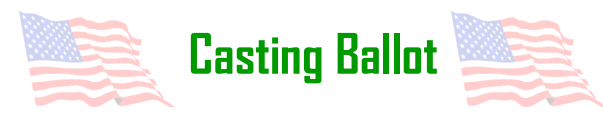

- continued
- When last page has been completed, press the oval -shaped "Vote" button at top center of machine <sub>vote</sub>!
- Voter is informed they may either return to the ballot to make changes or cast final ballot by pressing "Vote" button again
- Do not leave booth until you are "thanked for voting"

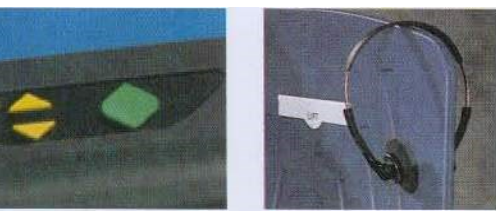

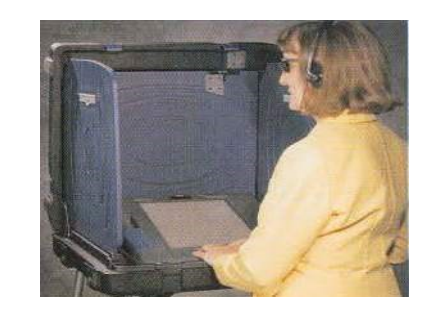

iVotronic navigation buttons with Braille instructions and headphone sets ensure privacy and independence for visually impaired voters.

**Greene Count** 

#### Using the

#### Touch Screen Voting System

**Activate Ballot**

A poll worker will activate your electronic ballot by inserting it into the appropriate slot.

Press yellow **"View Ballot"** icon to start ballot.

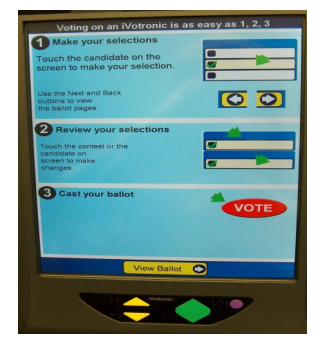

**2**

**1**

## **Select Candidate**

To select your candidate, touch the box next to the name.

To de-select, touch box again. The iVotronic will not allow you to vote for more people than may be elected to any one office.

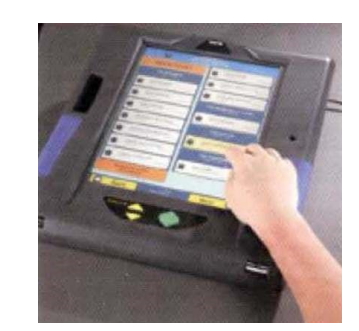

 **Review Ballot**

**3**

After completing last ballot page, touch **"Review"** and carefully review the selection review screen. To change or make a new choice, touch box next to candidate or office name, and then touch box next to new selection. *\*Remember, the* candidate highlighted is the person you have chosen to cast your vote for. If you touch the highlighted name, it will de-select your choice and no vote will be cast unless you highlight a candidates name.

**5**

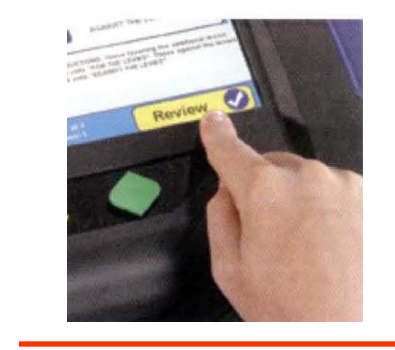

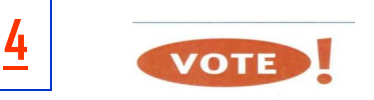

When finished, press the flashing red **"Vote"** button located at the top of the machine to cast your ballot.

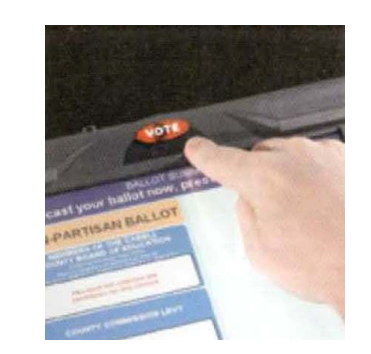

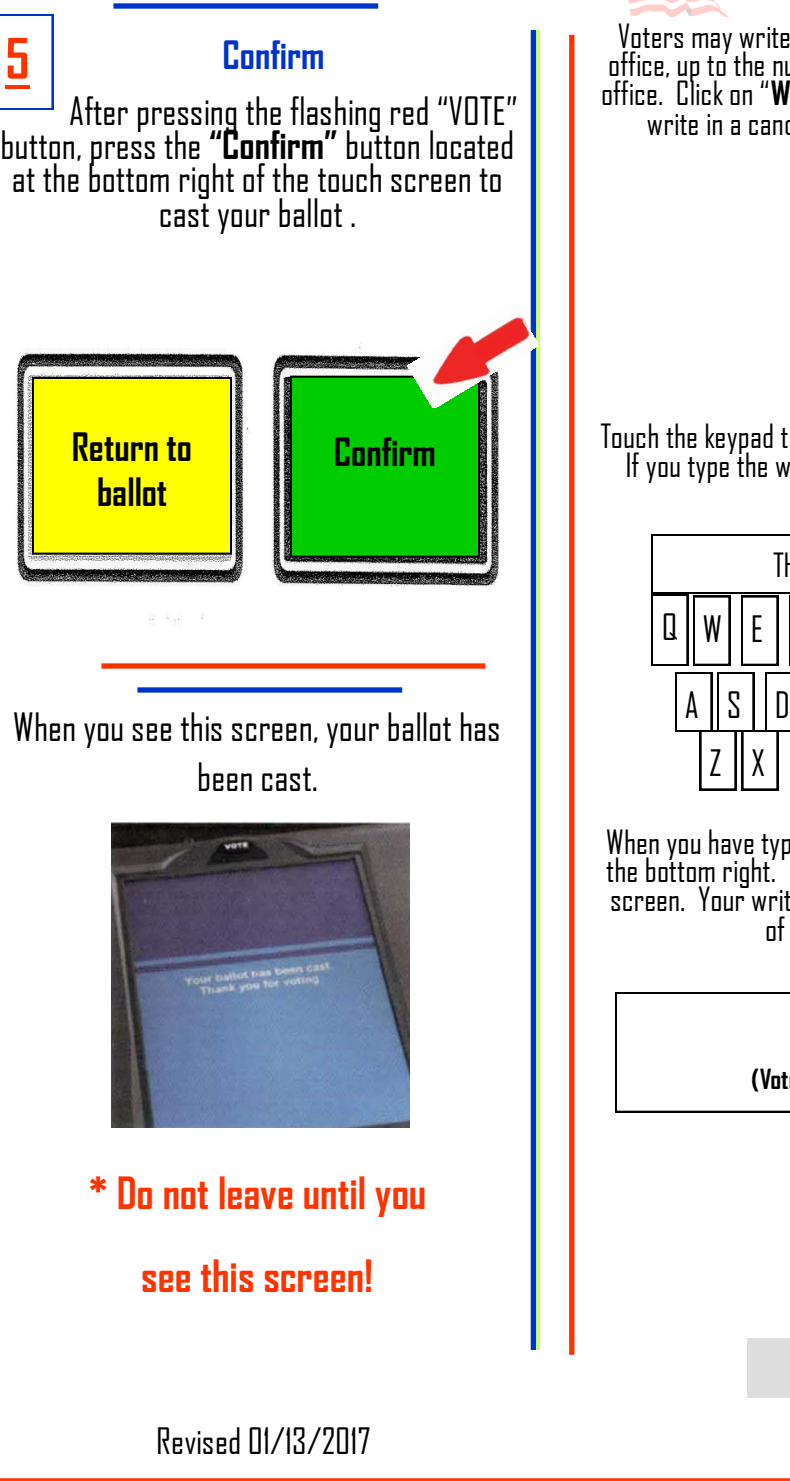

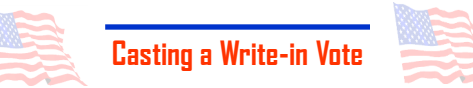

Voters may write in one or more candidates for any office, up to the number of positions available for that office. Click on "**Write In"** below the office you want to write in a candidate for. A keypad will appear.

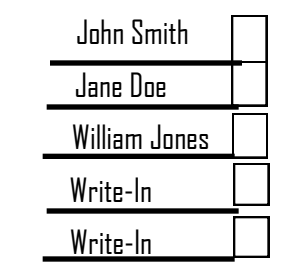

Touch the keypad to type the name you wish to write in. If you type the wrong character, use Backspace to erase backward.

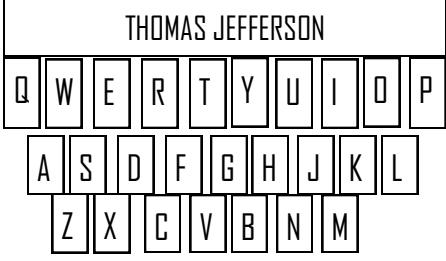

When you have typed the full name, touch **"Accept"** at the bottom right. This takes you back to the previous screen. Your write-in name is now beneath the name of the office and is X'd.

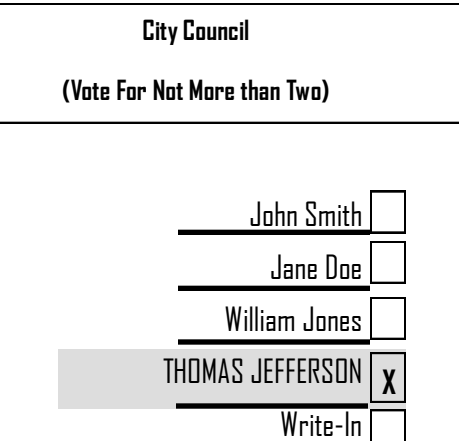